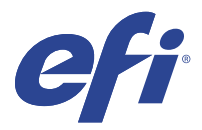

# EFI IQ

EFI IQ — это набор облачных приложений для провайдеров услуг печати.

Облачные приложения платформы EFI IQ упрощают и улучшают организацию процесса печати. Удаленное отслеживание принтеров позволяет снизить время простоя и максимально повысить производительность. EFI IQ предоставляет аналитику печатного производства, позволяя вам принимать более взвешенные и обоснованные решения.

В состав EFI IQ входят следующие облачные приложения.

**•** EFI Cloud Connector

Подключение принтеров к EFI IQ.

**•** EFI Go

Проверка состояния принтера, обзор отправленных заданий и просмотр журналов с помощью мобильных устройств.

**•** IQ Insight

Возможности производственного контроля позволяют более эффективно использовать принтеры и повысить прибыль.

**•** IQ Ink Assistant

Сократите расходы на хранение запасов чернил: получайте рекомендации по заказу чернил на основе фактического и прогнозируемого потребления, а также уже имеющихся запасов.

**•** IQ Notify

Подписка на запланированные отчеты о производстве и оповещения о событиях, блокирующих производство.

**Примечание:** С помощью подписки можно активировать набор приложений EFI IQ для графической рекламы.

## Поддерживаемые устройства

Список поддерживаемых на данный момент устройств печати доступен по адресу [http://resources.efi.com/IQ/](http://resources.efi.com/IQ/supported-devices) [supported-devices.](http://resources.efi.com/IQ/supported-devices)

## Регистрация учетной записи EFI IQ

Для проверки новой учетной записи EFI IQ необходим действительный адрес электронной почты.

EFI IQ — это набор облачных приложений для провайдеров услуг печати.

- **1** В окне браузера перейдите на [https://iq.efi.com.](https://iq.efi.com)
- **2** Нажмите Регистрация.
- **3** Введите информацию в текстовые поля.

**Примечание:** Обязательные для заполнения текстовые поля помечены звездочкой.

- **4** Нажмите Регистрация. EFI IQ отправит подтверждение на ваш адрес электронной почты.
- **5** Чтобы подтвердить свой адрес электронной почты, откройте письмо с подтверждением и следуйте инструкциям.

**Примечание:** Если вы не получили письма с подтверждением по электронной почте, проверьте папки нежелательной почты и/или спама.

- **6** Войдите в учетную запись EFI IQ, используя свои учетные данные.
- **7** Следуйте инструкциям на экране, чтобы подключить принтеры к EFI IQ.

## IQ Dashboard

Можно посмотреть IQ Dashboard после входа в веб-приложение EFI IQ.

С помощью IQ Dashboard можно выполнять следующие действия.

- **•** Просмотр сводной информации обо всех принтерах за сегодня, которая включает в себя следующие сведения.
	- **•** Всего устройств: все принтеры, зарегистрированные в EFI IQ.
	- **•** Устройства с ошибками: количество принтеров, которые в настоящий момент находятся в состоянии ошибки.
	- **•** Автономные устройства: количество принтеров, которые в данный момент отключены.
	- **•** Напечатано заданий: количество заданий, напечатанных всеми принтерами.
	- **•** Всего пользователей: количество пользователей, зарегистрированных в учетной записи EFI IQ.
	- **•** Использование: совокупная загрузка всех принтеров, отображенная в виде горизонтальной полосы, на которой показано время использования принтеров в зависимости от их состояния (в режиме ожидания, ошибка, печать, отключено и т. д.).
- **•** Доступ к следующим облачным приложениям.
	- **•** IQ Insight
	- **•** IQ Notify
- **•** Просмотреть подробные сведения обо всех принтерах, их текущее состояние, а также сводную информацию за сегодня можно одним из следующих способов.
	- **•** В виде таблицы: представление по умолчанию в IQ Dashboard. Чтобы просмотреть сводную

информацию о принтере в виде таблицы, нажмите .

Для каждого принтера предусмотрена отдельная таблица, содержащая сведения о его текущем состоянии и следующие параметры печати.

- **•** Напечатано заданий: общее количество заданий, напечатанных принтером.
- **•** Напечатанная длина: длина напечатанной бумаги или материалов для печати.
- **•** Напечатанная площадь: площадь напечатанной бумаги или материалов для печати.

Для просмотра дополнительных сведений о принтере выберите соответствующую таблицу.

• В виде списка: чтобы просмотреть сводную информацию о принтере в виде списка, нажмите  $\Xi$ .

В списке отображаются все принтеры, а также сведения о них, такие как имя, модель, IP-адрес, статус EFI Cloud Connector, состояние устройства и другие.

Выберите принтер в раскрывающемся списке Все устройства. Также для поиска принтера можно ввести его имя, модель, IP-адрес, статус EFI Cloud Connector или состояние устройства в поле Поиск.

Для просмотра дополнительных сведений о принтере выберите соответствующую строку списка.

#### Изменение активного приложения

Измените активное приложение в EFI IQ.

- **1** На веб-сайте EFI IQ нажмите  $\Box$
- **2** Выберите необходимое приложение. Выбранное приложение откроется в текущей вкладке.

#### Переключение учетных записей

Переключитесь на другие учетные записи компании, назначенные пользователю в EFI IQ.

**Примечание:** Функция переключения учетных записей поддерживается только в веб-приложении EFI IQ.

- **1** На веб-сайте EFI IQ нажмите  $\circledcirc$ .
- **2** Нажмите кнопку Перейти на сайт рядом с требуемой учетной записью. IQ Dashboard для выбранной учетной записи появится на текущей вкладке.

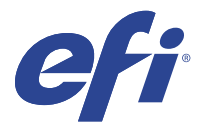

# IQ Admin console

Функции администратора EFI IQ позволяют управлять пользователями и устройствами во всех приложениях EFI IQ.

#### Добавление нового пользователя

Вы можете добавить нового пользователя в EFI IQ. Для доступа к окну Консоль администратора требуется выполнить вход в качестве администратора.

в EFI IQ нажмите  $\mathcal{C}_{\bullet}$ , чтобы получить доступ к окну Консоль администратора.

**2** Нажмите Пользователи.

**1**

- **3** Нажмите Добавить нового пользователя.
- **4** Заполните поля Адрес эл. почты, Имя и Фамилия.
- **5** Выберите роль пользователя.
	- **•** Пользователь с ролью Администратор имеет доступ ко всем принтерам и функциям администратора EFI IQ.
	- **•** Пользователь с ролью Оператор имеет доступ к принтерам, назначенным администратором, и не имеет доступа к функциям администратора EFI IQ.
	- **•** Пользователь с ролью Поддержка имеет учетные данные EFI IQ, позволяющие получить доступ к одной или нескольким учетным записям EFI IQ и функциям администратора.

**Примечание:** EFI Go будет отображать принтеры, назначенные пользователю и подключенные к учетной записи EFI IQ.

- **6** Нажмите Далее.
- **7** При появлении запроса выберите для пользователя группу, коллекции устройств или отдельные устройства и нажмите Готово. Новому пользователю будет отправлено электронное письмо для активации.

## Добавление новой группы пользователей

Добавьте новую группу пользователей в вашу учетную запись EFI IQ.

В ЕFI IQ нажмите  $\mathcal{C}_{\bullet}$ , чтобы получить доступ к консоли администратора.

**1**

- **2** Нажмите Группы.
- **3** Нажмите Добавить новую группу.
- **4** Введите имя для новой группы.
- **5** Дополнительно: введите описание для новой группы.
- **6** Нажмите Далее.
- **7** Установите флажки для пользователей, коллекций устройств и отдельных устройств, которые необходимо добавить в группу, и нажмите Далее.
- **8** Нажмите Готово.

### Добавление пользователей в группу

Добавьте пользователей в группы в EFI IQ.

Прежде чем добавлять пользователей в группу пользователей, необходимо создать для них учетные записи.

Прежде чем добавлять пользователей, необходимо создать группы пользователей.

**Примечание:** В группы пользователей можно добавлять только операторов.

**1**

В EFI IQ нажмите  $\mathcal{C}_{\bullet}$ , чтобы получить доступ к консоли администратора.

- **2** Нажмите Пользователи.
- **3** Установите флажок для каждого пользователя, которого требуется добавить в конкретную группу.
- **4** Нажмите Добавить в группу.
- **5** Выберите требуемую группу пользователей.
- **6** Нажмите Готово.

## Удаление пользователя

Удалите пользователя из EFI IQ.

**1**

В EFI IQ нажмите  $\mathcal{C}_{\bullet}$ , чтобы получить доступ к консоли администратора.

- **2** Нажмите Пользователи.
- **3** Нажмите значок дополнительных параметров () рядом с пользователем, которого необходимо удалить.
- **4** Выберите Удалить.
- **5** В диалоговом окне Удаление пользователя нажмите OK.

# Добавление смены

Создайте новую смену с помощью EFI IQ.

- **1**
- 

В EFI IQ нажмите  $\mathcal{C}_{\bullet}$ , чтобы получить доступ к консоли администратора.

- **2** Выберите Диспетчер смены.
- **3** Нажмите Добавить новую смену.
- **4** В поле Имя смены введите предпочтительное имя смены.
- **5** Выберите Время начала и Время окончания одним из следующих способов:
	- Нажмите и настройте время.
	- **•** Нажмите поле Время начала или Время окончания и настройте время.
- **6** В разделе Выходные дни выберите дни, которые следует удалить из смены.
- **7** Нажмите Сохранить.

**Примечание:** Если текущая смена имеет такое же имя или график, что и существующая смена, отобразится диалоговое окно Конфликт смены.

**8** Нажмите Готово.

#### **Удаление смены**

Удалите смену из EFI IQ.

- **1** В ЕFI IQ нажмите  $\mathcal{C}_{\bullet}$  <sub>для доступа к функциям администрирования.</sub>
- **2** Выберите Диспетчер смены.
- **3** Нажмите значок дополнительных параметров () рядом со сменой, которую необходимо удалить.
- **4** Выберите Удалить.
- **5** В диалоговом окне Удаление смены нажмите OK.

#### **Редактирование смены**

Отредактируйте смену в EFI IQ.

- **1** В ЕFI IQ нажмите СФ <sub>для доступа к функциям администрирования.</sub>
- **2** Выберите Диспетчер смены.
- **3**

Нажмите значок дополнительных параметров () рядом со сменой, которую необходимо отредактировать.

- **4** Выберите Редактировать.
- **5** В поле Имя смены введите предпочтительное имя смены.
- **6** Выберите Время начала и Время окончания одним из следующих способов:
	- Нажмите значок и настройте время.
	- **•** Нажмите поле Время начала или Время окончания и настройте время.
- **7** В разделе Выходные дни выберите дни, которые следует удалить из смены.
- **8** Нажмите Сохранить.

**Примечание:** Если текущая смена имеет такое же имя или график, что и существующая смена, отобразится диалоговое окно Конфликт смены.

**9** Нажмите Готово.

# Просмотр подробных сведений об устройстве

Просмотр подробных сведений об устройстве, таких как информация о тонере, данные об использовании принтера, сведения о задании и т. д.

- **1** В ЕFI IQ нажмите  $\mathcal{C}_{\bullet}$ , чтобы получить доступ к окну Консоль администратора.
- **2** Нажмите Устройства. Отобразится список зарегистрированных устройств.
- **3** Для просмотра подробных сведений выберите устройство в списке.

#### **Остановка отслеживания устройства**

Остановите отслеживание активного устройства в EFI IQ.

**1**

В ЕFI IQ нажмите СФ, чтобы получить доступ к окну Консоль администратора.

- **2** Нажмите Устройства.
- **3** Выберите вкладку Активно.
- **4**

Нажмите значок дополнительных параметров () рядом с необходимым устройством.

- **5** Нажмите Остановить отслеживание.
- **6** Нажмите OK.

### **Запуск отслеживания устройства**

Запустите отслеживание неактивного устройства в EFI IQ.

# 

В ЕFI IQ нажмите  $\mathcal{C}_{\Phi}$ , чтобы получить доступ к окну Консоль администратора.

- Нажмите Устройства.
- Выберите вкладку Неактивно.
- 

Нажмите значок дополнительных параметров () рядом с необходимым устройством.

- Нажмите Начать отслеживание.
- Нажмите OK.

## **Удаление устройства**

Безвозвратно удалите неактивное устройство из EFI IQ.

- В ЕFI IQ нажмите СФ, чтобы получить доступ к окну Консоль администратора.
- Нажмите Устройства.
- Выберите вкладку Неактивно.
	-

Нажмите значок дополнительных параметров () рядом с устройством, которое необходимо удалить.

Выберите Удалить.

**Примечание:** При безвозвратном удалении устройства для его повторного подключения необходимо будет обратиться в службу поддержки EFI IQ.

- Нажмите Да.
- Нажмите OK.

## Создать коллекцию устройств

Соберите устройства вместе, чтобы упростить управление в EFI IQ.

- В EFI IQ нажмите СФ, чтобы получить доступ к консоли администратора.
- Нажмите Коллекция устройств.
- Нажмите Новая коллекция устройств.
- Введите имя и описание.
- Нажмите Далее.
- Установите флажок для каждого устройства, которое требуется добавить в коллекцию.

**Примечание:** Выберите модель устройства, чтобы отфильтровать список устройств.

Нажмите Далее.

<span id="page-8-0"></span>**8** Нажмите Готово.

#### Выбор настроек компании

Администраторы могут указывать настройки отслеживания компании в EFI IQ.

- **1** В ЕГІ IQ нажмите  $\omega$ , чтобы получить доступ к консоли администратора.
- **2** Нажмите Настройки компании.
- **3** Установите или снимите флажок для следующих параметров, чтобы указать свои настройки.
	- **•** Отслеживать имя задания
	- **•** Отслеживать имя пользователя
	- **•** Отобразить эскизы

**Примечание:** По умолчанию выбраны все настройки. Если администратор снимет флажок настройки, то настройку нельзя отправить в облако.

**4** Нажмите Сохранить.

## Лицензия для принтеров графической рекламы

Для принтеров графической рекламы доступна 60-дневная пробная лицензия.

**Примечание:** Чтобы приобрести или продлить лицензии на приложение EFI IQ, обращайтесь к поставщику EFI.

В течение срока действия пробной версии вы сможете подключать все поддерживаемые принтеры графической рекламы. Чтобы получить доступ к IQ Insight после окончания 60-дневного пробного периода, необходимо отдельно лицензировать каждый принтер с помощью кода активации лицензии (LAC).

- **•** В EFI IQ выполните одно из следующих действий, чтобы активировать пробную лицензию.
	- Нажмите С**о**, чтобы получить доступ к окну Консоль администратора. Затем нажмите Диспетчер лицензий > IQ Insight. Нажмите Начать 60-дневный пробный период, чтобы активировать пробную лицензию.
	- **•** Перейдите в приложение IQ Insight из IQ Dashboard. В появившемся сообщении нажмите Начать 60 дневный пробный период.
	- **•** Выберите нужный принтер графической рекламы в IQ Dashboard. В появившемся сообщении нажмите Начать 60-дневный пробный период.

Информацию об истечении срока действия пробной лицензии можно посмотреть на вкладке IQ Insight в Диспетчере лицензий или в приложении IQ Insight.

#### **Просмотр лицензий**

Вы можете просматривать лицензии на приложение EFI IQ.

# В EFI IQ нажмите  $\&$ , чтобы получить доступ к консоли администратора.

- **2** Выберите Диспетчер лицензий.
- **3** Чтобы просмотреть активированные лицензии EFI IQ, выполните одно из следующих действий.
	- **•** Нажмите Показать все лицензии.
	- **•** Выберите отдельное приложение в строке меню, чтобы просмотреть лицензированные устройства.

#### **Добавление новой лицензии**

Можно добавить лицензию IQ Insight для принтеров.

- **1** в EFI IQ нажмите  $\mathcal{C}_{\bullet}$ , чтобы получить доступ к окну Консоль администратора.
- **2** Нажмите Диспетчер лицензий > IQ Insight.
- **3** Нажмите Добавить лицензию для графической рекламы.
- **4** В диалоговом окне Активировать новую лицензию введите в текстовом поле код LAC и нажмите кнопку Добавить.
- **5** Нажмите Готово.

Чтобы просмотреть все лицензии IQ Insight, нажмите Просмотр IQ Insight лицензий.

#### **Назначение лицензий**

Назначьте лицензию нужным принтерам.

**1**

В ЕFI IQ нажмите  $\mathcal{C}_{\bullet}$ , чтобы получить доступ к окну Консоль администратора.

- **2** Нажмите Диспетчер лицензий > IQ Insight.
- **3**

Нажмите значок дополнительных параметров ( ) рядом с принтером, который необходимо активировать.

- **4** Выберите Назначить лицензию.
- **5** Нажмите Готово.

Дата окончания срока действия лицензии появится в столбце Окончание лицензии.

Чтобы просмотреть информацию о коде LAC для отдельного принтера, нажмите значок дополнительных

параметров ( ) и выберите Просмотреть лицензию. Появится диалоговое окно, содержащее имя лицензированного принтера, код LAC и дату активации.

**1**

### **Удаление лицензий**

Лицензию IQ Insight, назначенную принтеру, можно удалить с помощью Диспетчера лицензий.

**1** в EFI IQ нажмите  $\mathcal{C}_{\bullet}$ , чтобы получить доступ к окну Консоль администратора.

**2** Нажмите Диспетчер лицензий > IQ Insight.

**3**

Нажмите значок дополнительных параметров ( ) рядом с принтером, который необходимо деактивировать.

- **4** Выберите Удалить лицензию.
- **5** В диалоговом окне Удалить лицензию нажмите кнопку Удалить.
- **6** Нажмите OK.

После удаления кода активации лицензии (LAC) IQ Insight для какого-либо принтера эту лицензию можно

применить к другому принтеру. Нажмите значок дополнительных параметров ( ) на принтере без лицензии и выберите Назначить лицензию.

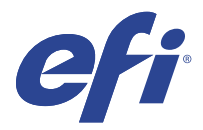

# EFI Cloud Connector

EFI Cloud Connector подключает принтеры к службам EFI IQ.

EFI IQ — это набор облачных приложений для провайдеров услуг печати.

С помощью EFI Cloud Connector можно управлять принтерами и подключениями к службам и вебприложениям EFI IQ, а также регистрировать и отслеживать их.

## Поддерживаемые устройства

Актуальный список поддерживаемых принтеров можно получить по адресу: [http://resources.efi.com/IQ/](http://resources.efi.com/IQ/supported-devices) [supported-devices.](http://resources.efi.com/IQ/supported-devices)

### Установка

Установка ПО EFI Cloud Connector для принтеров графической рекламы может потребовать участия специалиста службы поддержки EFI.

Дополнительные сведения о подключении к EFI IQ доступны на сайте [www.efi.com](https://www.efi.com/products/efi-iq/iq-for-display-graphics-users/overview/) в разделе о приложении EFI IQ для принтеров графической рекламы.

### **Отслеживание состояния EFI Cloud Connector**

Описание различных состояний отслеживания принтера в EFI Cloud Connector приведено ниже.

- **•** Активно: принтер активно передает данные в вашу учетную запись EFI IQ.
- **•** Выполняется: принтер подключается к вашей учетной записи EFI IQ.
- **•** Дубликат: принтер уже подключен к вашей учетной записи EFI IQ с помощью другого приложения EFI Cloud Connector.
- **•** Отклонено: служба EFI IQ отклонила запрос на инициирование отслеживания.
- **•** Удалено: принтер был удален из вашей учетной записи EFI IQ. Чтобы снова начать отслеживание этого принтера, обратитесь в службу поддержки EFI IQ.
- **•** Пассивное: EFI Cloud Connector не отправляет данные в вашу учетную запись EFI IQ.

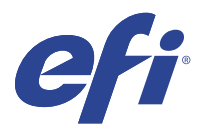

# EFI Go

Проверка состояния принтера, обзор отправленных заданий и просмотр журнала из любого места. С помощью мобильного приложения EFI Go вы можете:

- **•** Просматривать состояние каждого принтера.
- **•** Отслеживать графики производства.
- **•** Настраивать уведомления о событиях, блокирующих производство.

**Примечание:** Приложение EFI Go доступно для загрузки в Google Play и Apple App Store.

## Поддерживаемые мобильные устройства

Мобильное приложение EFI Go поддерживается на следующих мобильных устройствах.

- **•** Android 5.0 и более поздних версий.
- **•** iOS 9.0 и более поздних версий.

**Примечание:** Приложение EFI Go доступно для iPhone, iPad и iPod Touch.

## Поддерживаемые устройства

Актуальный список поддерживаемых принтеров можно получить по адресу: [http://resources.efi.com/IQ/](http://resources.efi.com/IQ/supported-devices) [supported-devices.](http://resources.efi.com/IQ/supported-devices)

## Просмотр информации об устройствах

Вы можете просматривать подробную информацию об устройствах, подключенных к EFI IQ.

- **1** Войдите в приложение EFI Go.
- **2** В Списке устройств выберите один из следующих списков.
	- **•** Все устройства
	- **•** Печать
	- **•** С ошибками

По умолчанию отображается список Все устройства.

**3** Нажмите нужное устройство.

- **4** Чтобы посмотреть состояние задания для выбранного устройства, нажмите один из следующих пунктов.
	- **•** Задержанные: отображение списка задержанных заданий.
	- **•** Очередь обработки: отображение списка обработанных заданий.
	- **•** Очередь печати: отображение списка заданий, которые необходимо напечатать следующими.
	- **•** Напечатано: отображение списка напечатанных заданий.

#### **Просмотр журналов устройств**

В EFI Go вы можете просматривать подробные журналы устройств.

- **1** В мобильном приложении EFI Go перейдите в Список устройств. По умолчанию показываются Все устройства.
- **2** Выберите название нужного вам устройства.
- **3** Выберите пункт Журналы устройств
- **4** Для получения конкретной информации выберите один из следующих списков.
	- **•** Активно
	- **•** Все
	- **•** Ошибка
	- **•** Предупреждение
	- **•** Состояние

#### **Просмотр состояния устройств**

В EFI Go вы можете просматривать подробную информацию о состоянии устройств.

- **1** В приложении EFI Go выберите нужное устройство в Списке устройств. По умолчанию показываются Все устройства.
- **2** Выберите Состояния устройств.
- **3** Укажите временной интервал для отчета о состоянии устройств.

### Поиск заданий

Вы можете выполнять поиск заданий на принтерах, подключенных к EFI IQ, с помощью мобильного приложения EFI Go.

**1** Для поиска определенного задания на всех подключенных принтерах введите его имя в поле поиска и нажмите значок увеличительного стекла на клавиатуре.

Будет показано состояние указанного задания на соответствующих принтерах.

**2** Чтобы просмотреть сведения о задании, нажмите необходимое задание в списке.

Чтобы вернуться к текущим результатам поиска, нажмите значок со стрелкой в левом верхнем углу.

После выполнения поиска можно удалить текущий поиск. Для этого нажмите поле поиска, а затем нажмите значок X в этом поле. Это позволит выполнить поиск по другому слову.

# Просмотр уведомлений

С помощью EFI Go вы можете просматривать с мобильного устройства уведомления о событиях, блокирующих производство.

- **1** Настройте уведомления в приложении IQ Notify на веб-сайте EFI IQ. Дополнительные сведения см. в разделе [Включение предупреждений о событиях, блокирующих](#page-28-0) [производство](#page-28-0) на стр. 29.
- **2** При возникновении события, блокирующего производство, выберите один из следующих способов просмотра уведомлений на мобильном устройстве.
	- **•** Нажмите push-уведомление EFI Go на мобильном устройстве.
	- **•** В приложении EFI Go нажмите Уведомление.

# Выход из EFI IQ в приложении EFI Go

Выйдите из EFI IQ в мобильном приложении EFI Go на вашем устройстве.

- **1** В мобильном приложении EFI Go выберите Настройки.
- **2** Выберите Выйти.

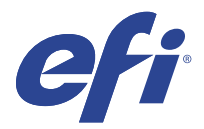

# IQ Ink Assistant (бета-версия)

IQ Ink Assistant помогает заказать оптимальное количество чернил на основе прогнозируемой тенденции потребления.

Приложение IQ Ink Assistant предоставляет следующие возможности.

- **•** Получение рекомендаций по электронной почте для заказа нужных чернил в нужное время.
- **•** Сокращение расходов на содержание запасов чернил.
- **•** Предотвращение накопления избыточных запасов и снижение риска истечения срока годности чернил.
- **•** Получение рекомендаций по заказу чернил на основе фактического и прогнозируемого потребления, а также уже имеющихся запасов.

### Поддерживаемые устройства

Список поддерживаемых на данный момент устройств печати доступен по адресу [http://resources.efi.com/IQ/](http://resources.efi.com/IQ/supported-devices) [supported-devices.](http://resources.efi.com/IQ/supported-devices)

## Настройка IQ Ink Assistant

При первом входе в IQ Ink Assistant необходимо настроить приложение.

- **1** На странице IQ Dashboard нажмите IQ Ink Assistant.
- **2** Нажмите Начало работы.
- **3** Проверьте список принтеров и нажмите Далее.
- **4** Обновите следующие сведения о чернилах, имеющихся на складе.
	- **•** Имя по каталогу: название чернил.
	- **•** Номер по каталогу: номер по каталогу бутылок с чернилами.
	- **•** Модели принтеров: модели принтеров, в которых используются указанные чернила.
	- **•** Литр/кг на бутылку: объем чернил в бутылке.
	- **•** Доступно бутылок: общее количество бутылок с указанными чернилами, которые в настоящее время доступны на складе.
	- **•** Зарезервировано: минимальное количество бутылок, которое должно быть в наличии.
- **5** Нажмите Далее.

**6** Введите время выполнения заказа поставщиком и адреса электронной почты, чтобы получать рекомендации по заказу чернил.

**Примечание:** IQ Ink Assistant отправляет рекомендации по заказу чернил в 01:30 GMT.

**7** Нажмите Готово.

## Учет IQ Ink Assistant

После входа в веб-приложение IQ Ink Assistant можно посмотреть страницу учета IQ Ink Assistant.

**Примечание:** Для доступа к веб-приложению IQ Ink Assistant нажмите значок IQ Ink Assistant на панели IQ Dashboard.

В IQ Ink Assistant на странице Учет доступны следующие возможности.

- **•** Добавление новых чернил или партии чернил на склад.
- **•** Просмотр списка названий чернил, их номеров по каталогу и соответствующих моделей принтеров.
- **•** Просмотр резерва и доступного количества каждой бутылки на складе.
- **•** Просмотр объема бутылки для каждого вида чернил в литрах/кг.
- **•** Просмотр общего доступного объема каждого вида чернил в литрах.
- **•** Обновление количества новых, зарезервированных и доступных бутылок для имеющегося вида чернил.
- **•** Импорт заказа новых чернил.
- **•** Экспорт списка текущих запасов.
- **•** Изменение настроек рекомендаций для заказа чернил.

#### **Добавление новых чернил**

На странице «Учет» в IQ Ink Assistant можно добавить новые чернила.

- **1** В IQ Ink Assistant нажмите Новые чернила.
- **2** Выберите Добавить новый номер SKU.
- **3** В раскрывающемся списке Цвет выберите цвет новых чернил.
- **4** В поле Имя по каталогу введите название новых чернил.
- **5** В поле Номер по каталогу укажите номер по каталогу новых бутылок с чернилами.
- **6** Введите следующие сведения о новых чернилах.
	- **•** Литр/кг на бутылку: объем краски в бутылке.
	- **•** Доступно бутылок: общее количество новых бутылок с чернилами, которые в настоящее время доступны на складе.
	- **•** Зарезервировано: минимальное количество новых бутылок, которое должно быть в наличии.
- **7** Установите флажки рядом с моделями принтеров, в которых будут использоваться новые чернила.
- **8** Нажмите кнопку Добавить. Новые чернила будут добавлены в список запасов.

#### **Добавление нескольких новых чернил**

На странице «Учет» в IQ Ink Assistant можно добавить несколько новых чернил.

- **1** В IQ Ink Assistant нажмите Новые чернила.
- **2** Выберите Добавить несколько.
- **3** Обновите следующие сведения о новых чернилах.
	- **•** Имя по каталогу: название новых чернил.
	- **•** Номер по каталогу: номер по каталогу новых бутылок с чернилами.
	- **•** Модели принтеров: модели принтеров, в которых используются новые чернила.
	- **•** Литр/кг на бутылку: объем чернил в бутылке.
	- **•** Доступно бутылок: общее количество новых бутылок с чернилами, которые в настоящее время доступны на складе.
	- **•** Зарезервировано: минимальное количество новых бутылок, которое должно быть в наличии.
- **4** Нажмите кнопку Добавить. Новые чернила будут добавлены в список запасов.

#### **Добавление новой поставки**

В IQ Ink Assistant можно добавить новую партию бутылок с чернилами к существующему запасу.

- **1** В IQ Ink Assistant нажмите Обновить запасы.
- **2** Выберите Новая поставка.
- **3** Для поиска по типу чернил введите название чернил, номер по каталогу или модель принтера в поле поиска соответствующего столбца.
- **4** В столбце Новая поставка укажите количество новых бутылок соответствующих чернил.
- **5** Нажмите Сохранить запасы. Количество бутылок из новой поставки будет добавлено в соответствующий список доступных бутылок.

#### **Обновление существующих запасов**

На странице «Учет» в IQ Ink Assistant можно обновить количество зарезервированных и доступных бутылок с чернилами.

- **1** В IQ Ink Assistant нажмите Обновить запасы.
- **2** Выберите Изменить количество запасов.
- **3** Для поиска по типу чернил введите название чернил, артикул или модель принтера в поле поиска соответствующего столбца.
- **4** При необходимости обновите следующие данные.
	- **•** Доступно бутылок: общее количество бутылок с чернилами, которые в настоящее время доступны на складе.
	- **•** Зарезервировано: минимальное количество бутылок, которое должно быть в наличии.
- **5** Нажмите Сохранить запасы. Учет существующих запасов будет обновлен.

#### **Удаление чернил**

На странице «Учет» в IQ Ink Assistant можно удалять чернила.

**1** В IQ Ink Assistant на странице Учет выберите чернила, которые нужно удалить.

**Примечание:** Чтобы выполнить поиск по типу чернил, введите название чернил, артикул или модель принтера в поле поиска соответствующего столбца.

- $2$  Нажмите  $\Box$
- **3** Нажмите Да. Выбранные чернила будут удалены из списка запасов.

#### **Импорт данных о чернилах**

Чтобы быстро добавить данные о новой поставке в IQ Ink Assistant, на странице «Учет» можно импортировать файл Excel с этими данными в указанном формате.

- **1** В IQ Ink Assistant нажмите Импорт.
- **2** Нажмите Выбрать файл.
- **3** В диалоговом окне обзора выберите файл с данными о чернилах, который необходимо импортировать.

**Примечание:** Файл данных о чернилах должен быть в формате .xlsx или .xls и должен содержать столбцы Имя и Новая поставка.

- **4** Выберите файл данных о чернилах и нажмите Открыть.
- **5** При необходимости обновите количество бутылок в столбце Новая поставка.
- **6** Нажмите кнопку Обновить. Новые бутылки с чернилами будут добавлены в список запасов.

#### **Экспорт данных о чернилах**

Можно экспортировать данные о текущих запасах чернил из IQ Ink Assistant.

**•** В IQ Ink Assistant нажмите Экспорт. Файл со всеми данными о чернилах на складе будет загружен в локальную систему.

#### **Изменение настроек рекомендаций для заказа чернил**

На странице «Учет» в IQ Ink Assistant можно изменить рекомендации по заказу чернил.

- В IQ Ink Assistant нажмите .
- Используйте переключатель, чтобы отключить или включить рекомендации по заказу чернил.
- Измените время выполнения заказа поставщиком.
- Измените адреса электронной почты, куда будут приходить рекомендации по заказу чернил.
- Нажмите кнопку Обновить.

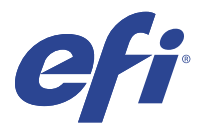

# IQ Insight

Возможности производственного контроля позволяют более эффективно использовать принтеры и повысить прибыль.

С помощью приложения IQ Insight вы можете:

- **•** Отслеживать тенденции во времени.
- **•** Просматривать данные о производстве для отдельного устройства Fiery Driven™ или агрегированные данные для нескольких устройств.
- **•** Настраивать информационную панель, выбирая нужные данные и способы их просмотра.
- **•** Отслеживать использование и сравнивать производительность.
- **•** Отображать нужную статистику производства по отдельным принтерам и группам принтеров в виде сравнительной таблицы.

Для использования IQ Insight требуется лицензия для принтеров графической рекламы. Лицензии для широкоформатных и сверхширокоформатных принтеров EFI отличаются. Лицензию можно назначить только тому типу принтеров, который был указан при выпуске лицензии в приложении IQ Insight.

**Примечание:** Чтобы приобрести или продлить лицензии на приложение IQ Insight, обращайтесь к поставщику EFI.

**Примечание:** Чтобы назначить лицензии IQ Insight принтерам, см. раздел [Лицензия для принтеров](#page-8-0) [графической рекламы](#page-8-0) на стр. 9.

#### Поддерживаемые устройства

Список поддерживаемых на данный момент устройств печати доступен по адресу [http://resources.efi.com/IQ/](http://resources.efi.com/IQ/supported-devices) [supported-devices.](http://resources.efi.com/IQ/supported-devices)

#### Загрузка журнала заданий

Узнайте, какие принтеры требуется включить в журнал заданий.

Узнайте даты периода, который должен охватывать журнал заданий.

**1**

В приложении IQ Insight нажмите

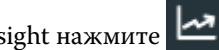

**2**

Нажмите значок Журнал заданий .

**3** Выберите диапазон дат и нажмите Применить.

- <span id="page-21-0"></span>**5** Нажмите переключатели для смен, которые требуется включить в журнал заданий, и выберите Применить.
- **6** Нажмите Настройка столбцов.

**Примечание:** Дополнительные сведения и описания столбцов журнала заданий см. в Столбцы журнала заданий на стр. 22.

- **7** Выберите атрибуты, которые требуется включить в журнал заданий, и нажмите Применить столбцы.
- **8** Нажмите Загрузить журнал заданий, чтобы загрузить журнал заданий в виде файла с расширением .csv.

**Примечание:** В файл .csv экспортируются только выбранные столбцы атрибутов.

#### **Столбцы журнала заданий**

Столбцы журнала заданий отображают различные свойства или атрибуты принтера или задания печати.

В следующей таблице описан список свойств или атрибутов, указанных в столбцах журнала заданий.

**Примечание:** В зависимости от типа принтера некоторые столбцы журнала заданий могут быть пустыми. Проверьте характеристики принтера или обратитесь к поставщику, чтобы уточнить, применим ли указанный параметр или атрибут к принтеру.

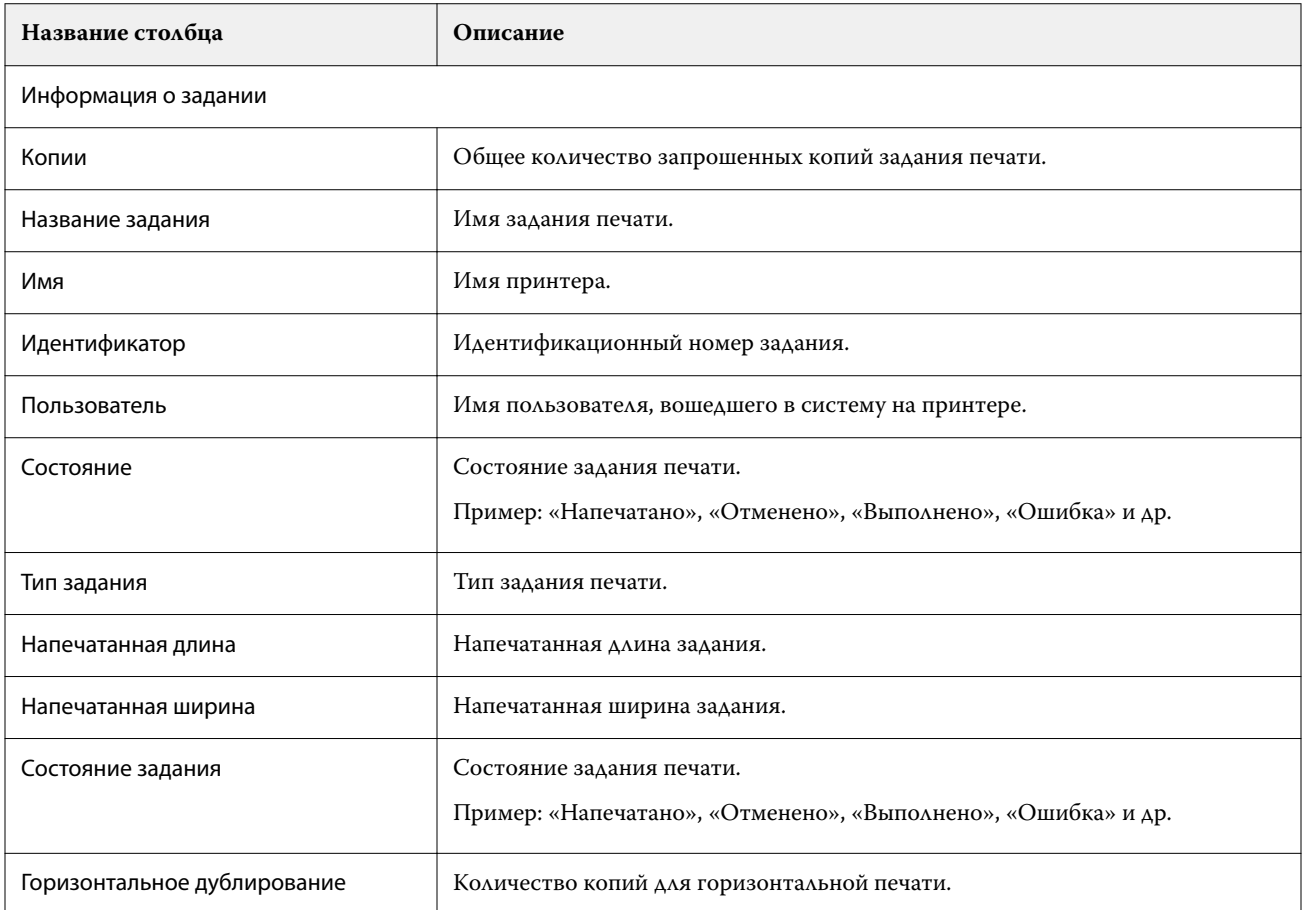

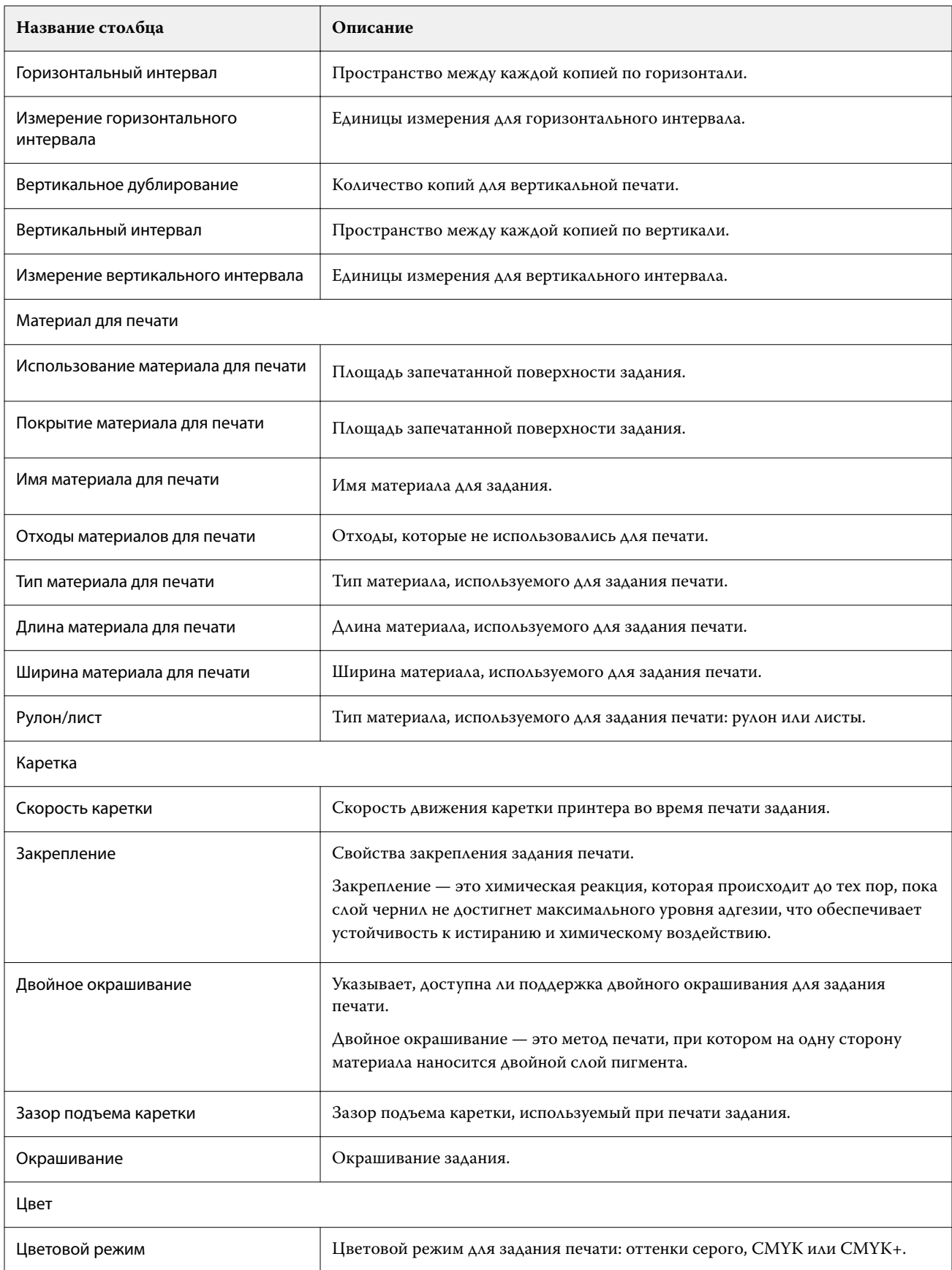

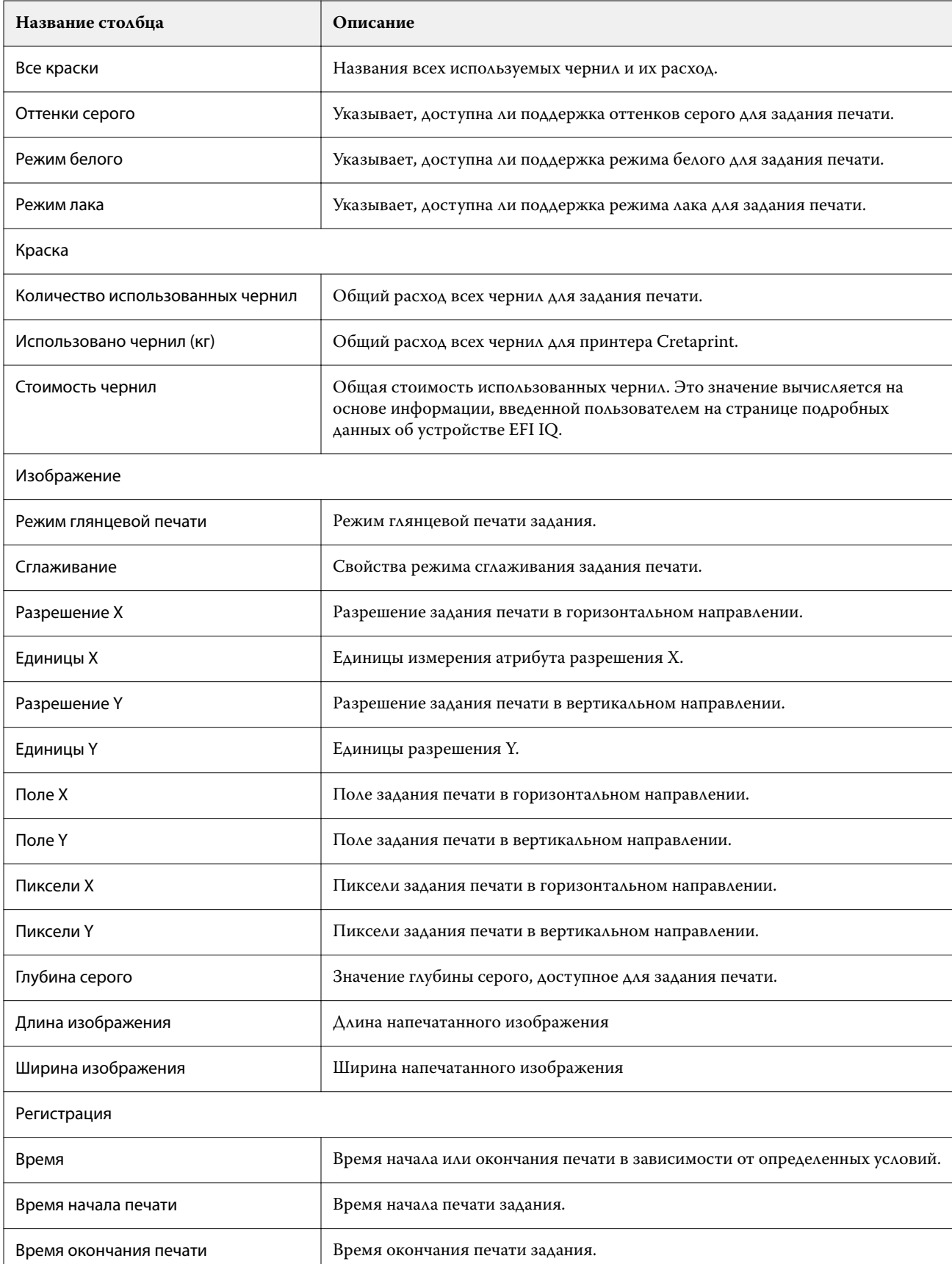

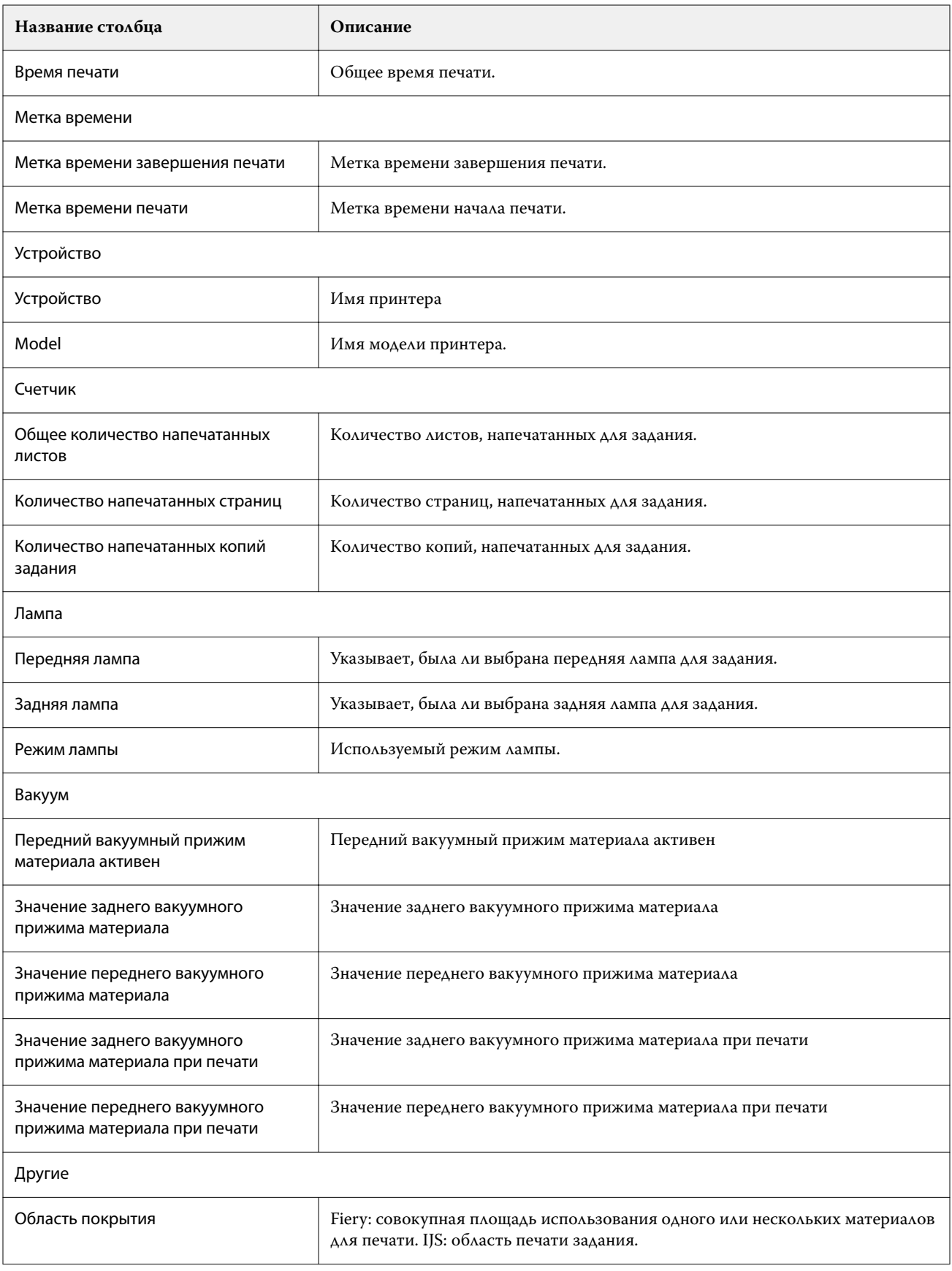

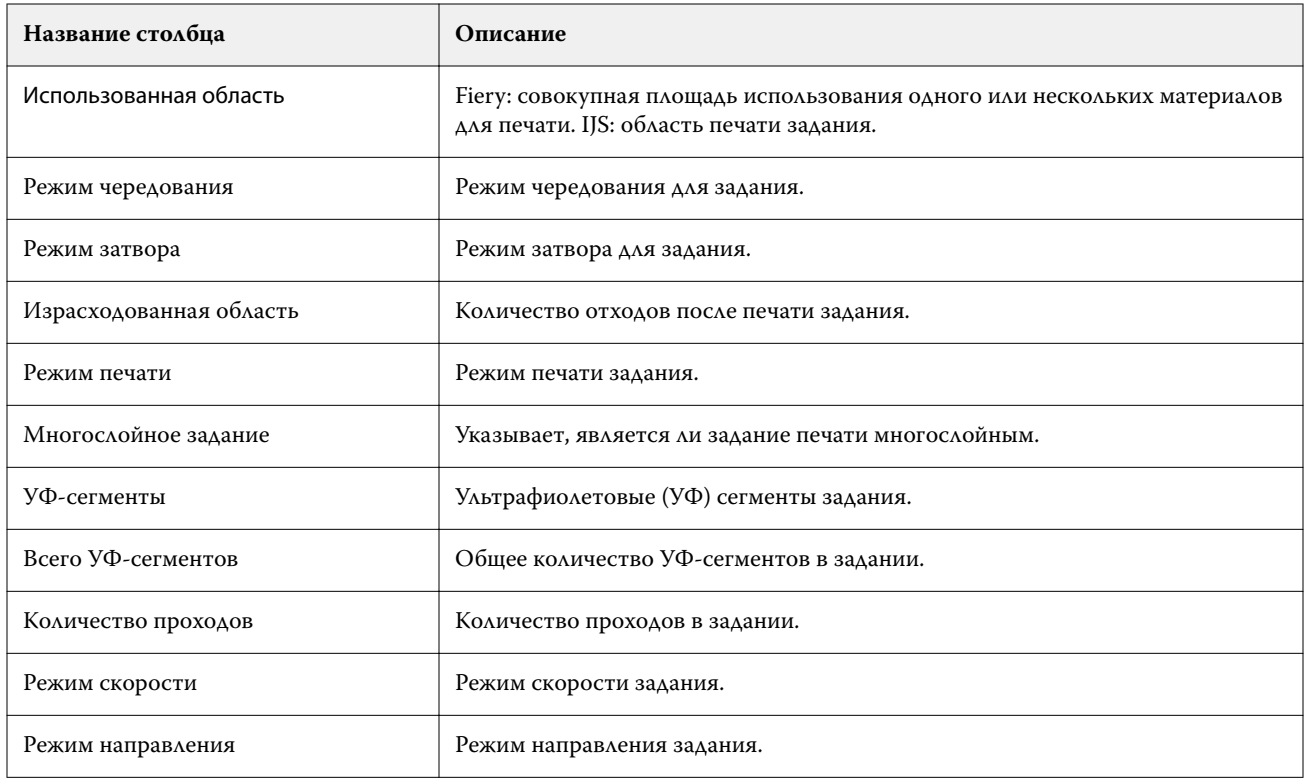

#### **Настройка журнала заданий**

Настройте отображаемые столбцы для журнала заданий.

- **1**
- В приложении IQ Insight нажмите
- **2**

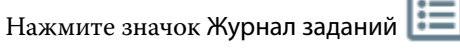

- **3** Нажмите Настройка столбцов.
- **4** Выберите необходимые сведения о задании.

**Примечание:** Дополнительные сведения и описания столбцов журнала заданий см. в [Столбцы журнала](#page-21-0) [заданий](#page-21-0) на стр. 22.

**Примечание:** Для отображения параметров информации о задании по умолчанию можно нажать Восстановить настройки по умолчанию.

**5** Нажмите Применить столбцы.

# Просмотр сведений об использовании принтера

Вы можете просматривать подробную информацию о состоянии имеющихся принтеров.

**1**

В приложении IQ Insight нажмите

- **2** Перейдите в виджет Использование принтера и нажмите Сведения об использовании.
- **3** В диалоговом окне Сведения об использовании нажмите значок со стрелкой, чтобы отобразить дополнительную информацию о состоянии принтера.

# Сравнение принтеров

Создайте настраиваемое наглядное сравнение ваших принтеров.

**1**

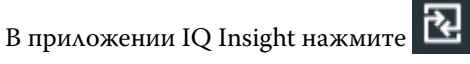

- **2** Выберите диапазон дат для сравнения и нажмите «Применить».
- **3** Нажмите Категории и установите флажки для категорий, которые требуется сравнить.
- **4** Нажмите Применить.
- **5** Нажмите Добавить столбец и установите флажки для коллекций и отдельных принтеров, которые необходимо сравнить.
- **6** Нажмите Применить.

**Примечание:** Если нажать переключатель Смены под именем принтера, можно будет просмотреть сравнение категорий для каждой смены.

## Изменение отображения диаграмм

Вы можете изменить тип диаграммы, отображаемой на странице Тенденции.

**1**

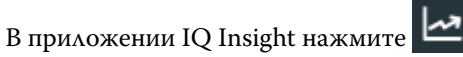

- **2** Для просмотра диаграмм за определенный интервал нажмите Интервал отображения и выберите требуемый интервал.
- **3** Перейдите к одной из следующих диаграмм тенденций.
	- **•** Использование материала для печати
	- **•** Использование краски
	- **•** Отпечатано заданий
	- **•** Отпечатков
	- **•** Использование материала для печати
- **4** Выберите один из следующих вариантов.
	- **•** отображает диаграмму тенденций в виде гистрограммы.
	- **•** — отображает диаграмму тенденций в виде линейного графика.
- **5** При наличии на диаграмме стрелок вверх и вниз нажмите их, чтобы просмотреть дополнительные значения.
- **6** При необходимости наведите курсор на каждое значение, чтобы выделить информацию на графике. Чтобы отобразить или скрыть значение, нажмите его имя.

## Изменение принтера

Измените список принтеров, отображаемых на странице Тенденции или Журнал заданий.

**1**

В приложении IQ Insight нажмите

- **2** Нажмите Все устройства и выберите один из следующих вариантов.
	- **•** На вкладке Коллекции принтеров выберите коллекции принтеров, которые требуется отображать.
	- **•** На вкладке Принтеры выберите отдельные принтеры, которые требуется отображать. Можно также найти нужный принтер по имени.

**Примечание:** Если не выбран ни один принтер, будет показано приглашение Выберите устройства.

**3** Нажмите Применить.

**Примечание:** Если нет данных, в виджетах отобразится Данные отсутствуют.

## Изменение смен

Измените смены, отображаемые на странице Тенденции или Журнал заданий.

Кнопка Все смены отобразится при добавлении смены в Диспетчер смены в функциях администрирования.

**1**

В приложении IQ Insight нажмите .

- **2** Выберите Все смены.
- **3** Чтобы удалить смену из информационной панели, нажмите переключатель рядом с именем смены.
- **4** Нажмите Применить.

<span id="page-28-0"></span>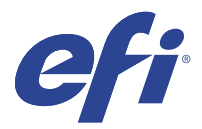

# IQ Notify

IQ Notify позволяет составлять график оповещений о событиях, блокирующих производство, а также уведомлений об отчетах о производстве.

С помощью приложения IQ Notify можно выполнять следующее.

- **•** Включать оповещения о событиях, блокирующих производство, а также уведомления об отчетах о производстве.
- **•** Просматривать состояние по каждому типу уведомлений.
- **•** Настраивать расписание оповещений.

### Поддерживаемые устройства

Список поддерживаемых на данный момент устройств печати доступен по адресу [http://resources.efi.com/IQ/](http://resources.efi.com/IQ/supported-devices) [supported-devices.](http://resources.efi.com/IQ/supported-devices)

## Включение предупреждений о событиях, блокирующих производство

Если производство блокируется для зарегистрированных серверов Fiery servers, IQ Notify отправит предупреждение на зарегистрированный адрес электронной почты.

- **1** В приложении IQ Notify перейдите в раздел Предупреждения о блокировке производства.
- **2** Нажмите Настроить.

Или нажмите кнопку-переключатель.

- **3** Выберите длительность блокировки производства, при которой вы хотите получать предупреждение.
- **4** Нажмите Готово.
- **5** В появившемся диалоговом окне нажмите кнопку Готово.

#### Включение уведомления об отчете о производстве

IQ Notify отправляет производственные данные зарегистрированных серверов Fiery servers на зарегистрированный адрес электронной почты.

**1** В приложении IQ Notify перейдите в раздел Отчеты о производстве.

**2** Нажмите Настроить.

Или нажмите кнопку-переключатель.

**3** Выберите интервал времени, для которого необходимо получать отчет о производстве.

**Примечание:** Можно выбрать следующие интервалы времени для создания отчета о производстве: ежедневно, еженедельно или ежемесячно.

- **4** Нажмите Готово.
- **5** В появившемся диалоговом окне нажмите кнопку Готово.

**Примечание:** IQ Notify отправляет уведомление об отчете о производстве в 03:00 (по местному времени). Еженедельные отчеты отправляются каждое воскресенье, а ежемесячные отчеты отправляются в первый день следующего месяца.

#### Изменение оповещений и уведомлений

Измените длительность интервала времени для получения оповещений и уведомлений от приложения IQ Notify.

**1** В приложении IQ Notify перейдите к типу включенных уведомлений или оповещений, которые вы хотите изменить.

**Примечание:** Когда уведомление или оповещение включено, в столбце Состояние отображается текст Активно.

- **2** Нажмите Настроить.
- **3** Измените длительность.
- **4** Нажмите Готово.
- **5** В появившемся диалоговом окне нажмите кнопку Готово.

#### Отключение оповещений

Отключите оповещения и уведомления от IQ Notify.

- **1** В приложении IQ Notify перейдите к типу уведомлений, которые вы хотите отключить.
- **2** Нажмите переключатель, чтобы отключить выбранное уведомление или оповещение. Когда уведомление или оповещение отключено, в столбце Состояние отображается текст Неактивно.